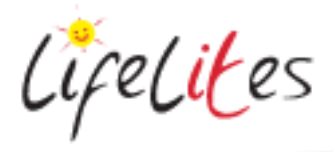

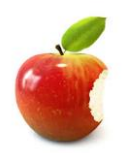

*These "Bite-sized" Training Program guides are designed to help Lifelites Volunteers and champions to train and support hospice staff on the use of the magical Lifelites equipment in small bite-sized chunks.*

# Introduction to Touchscreen PC and Windows 10

## **1. Introduction – checking previous knowledge**

Begin the session by checking if your trainees have used a touchscreen PC or Windows 10 before. Try and get anybody that hasn't used these to get hands on and use the equipment in the session – don't show them yourself – get them to use the equipment.

### 2. **Explain the benefits of the PC and the operating system**

- This is an all-in-one desktop PC with touchscreen, keyboard and mouse, built in webcam and speakers
- Touchscreen games and programs allow children to learn, play and communicate in intuitive ways and are good for young children, those on the autistic spectrum and those with pervasive developmental challenges.
- Windows 10 is the basic operating software that runs on the PC. It is designed for a touchscreen and has a special new desktop display and start screen with bigger icons for programs and applications that looks more like the display you will be used to seeing on a tablet.

#### 3. **Basic controls and operation**

- Turn the PC on (button is normally on the side of the machine this might seem obvious but don't miss this showing the trainee this step!)
- Once the machine has booted, show how to login and then how to move around the operating system with the mouse and also with your finger using the touchscreen.
- Volume controls can be controlled via the keyboard or from the touchscreen.
- Open some programs such as Eagle Aliens and show what happens if you swipe left, swipe right or from top to bottom
- Go to the desktop to access the majority of Lifelites software applications and programs
- Click on the windows icon in the bottom left hand corner of the screen to find further applications
- Click on the windows icon and the power icon in the bottom corner and select "shut down" to turn off the machine

# 4. **Keyboard and Mouse**

• Show how the keyboard and mouse are connected.